- End of Session 1
	- Loading/saving
	- Navigation/Selecting
	- Colouring & Figures
- Session 2
	- Alignment & analysis
		- Trees
		- PCA
		- Subfamily analysis

# Jalview alignment Section 2.4 Exercise 25

- Tasks
	- Align sequences using different methods
		- Use the Webservices' 'alignment' submenu
	- Explore how hidden regions affect alignment jobs.

# Jalview alignment Section 2.4 Exercise 25

- Tasks
	- Align sequences using different methods
		- Use the Webservices' 'alignment' submenu
	- Explore how hidden regions affect alignment jobs.
- Questions
	- Why does jalview run several jobs if the input includes hidden regions ?
	- What does ' re-alignment' mean ?

#### Alignment Job Parameter Settings

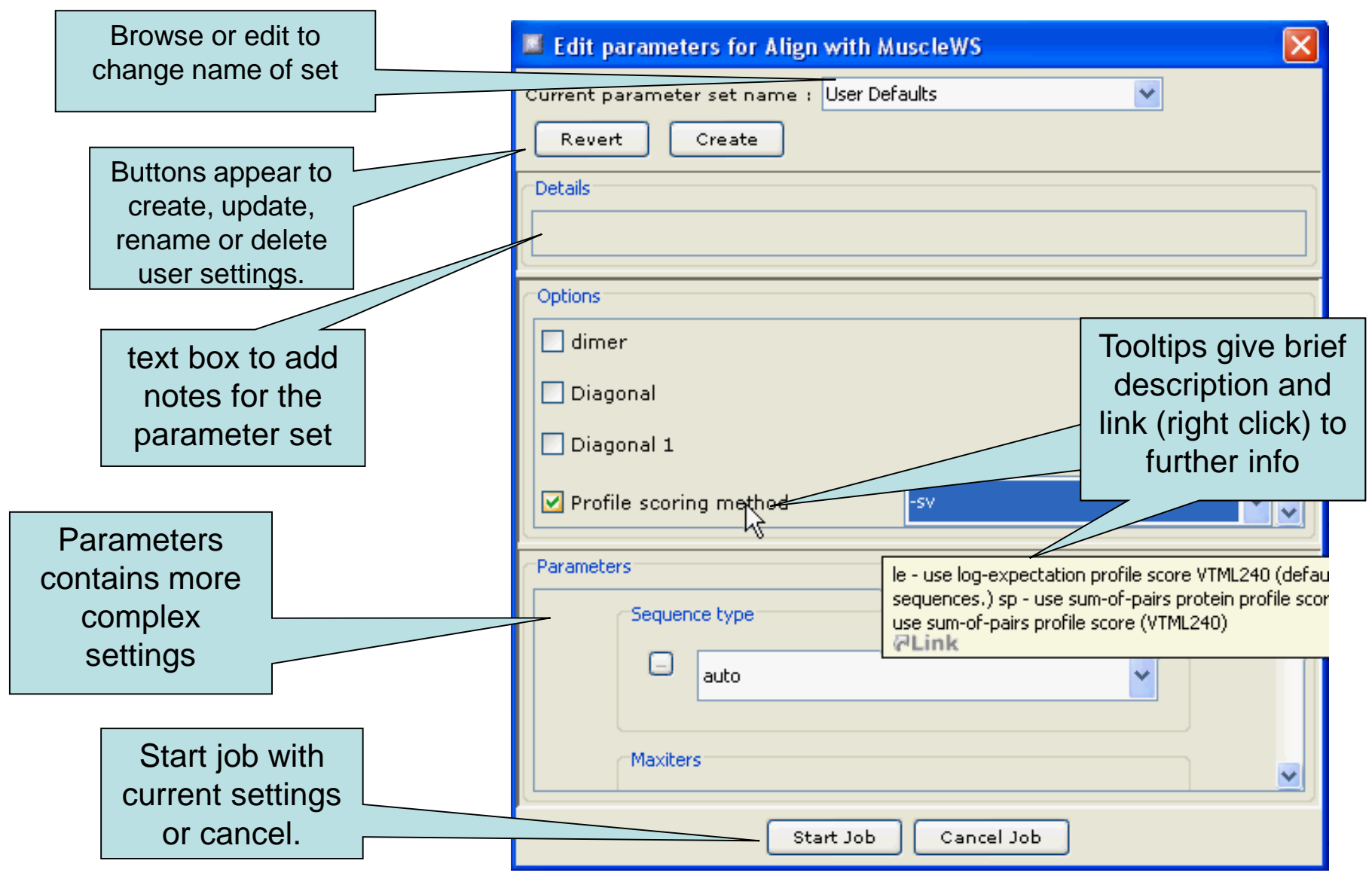

# Why change alignment parameters ?

# Jaba Alignment Exercise

- Task
	- Run the alignment from step *b* of ex. 25 using the JABA clustalW service
		- 1. Run with default settings
		- 2. Use the 'Edit parameters' dialog to run an alignment with the following:
			- Gap opening (internal and end gaps) =  $3$
			- Gap Extension  $= 0.05$
	- Compare the two alignments. You may want to save them for later, too.
- Questions
	- What effect has modifying the gap penalties had on the feredoxin alignment ?
- Session 2
	- Alignment & analysis
		- Trees
		- PCA
		- Subfamily analysis

# Alignment analysis – Section 2.2

- Principal component analysis
- Phylogenetic trees
- Redundancy removal
- Tree based conservation analysis
- Subdividing alignment by mutation

# Phylogenetic analysis and Jalview

- Built in tree methods
	- UPGMA
		- Fast, simple, but not reliable for phylogenetic inferrence
	- Neighbour joining
		- Slower than UPGMA
		- Useful for a first approximation
			- NJ does not work well for very divergent sequence sets
				- » Need to add in close relatives to get an idea of topology
- Import trees from elsewhere
	- Load a Newick format tree file onto an alignment from another program

## PCA and Phylogeny Section 2.2 Exercise 17 and 18

- Tasks
	- Calculate Principal component analyses (PCAs) and trees on the feredoxin alignment
	- Explore the use of the interactive tree viewer
		- Use it to select subgroups on the alignment.

## PCA and Phylogeny Section 2.2 Exercise 17 and 18

- Tasks
	- Calculate Principal component analyses (PCAs) and trees on the feredoxin alignment
	- Explore the use of the interactive tree viewer
		- Use it to select subgroups on the alignment.
- Questions
	- What is the role of BLOSUM62, PAM250 and 'Percentage Identity' in the tree building process ?

## Tree based conservation analysis Sect. 2.2.3 Exercise 19

- "Poor man' s " character inference analysis
	- Compare conservation patterns within and between branches of a tree
- Task
	- Use interactive tree viewer to subdivide alignment and identify difference in conservation pattern

## Tree based conservation analysis Sect. 2.2.3 Exercise 19

- "Poor man' s " character inference analysis
	- Compare conservation patterns within and between branches of a tree
- Task
	- Use interactive tree viewer to subdivide alignment and identify difference in conservation pattern
- Question
	- How can you tell which differences are important ?

#### Sub-groups and Sub-group Annotation Exercise 21

- Task
	- Use the group consensus sequence logos to more easily compare tree subgroups
	- Use 'Make groups for selection' to subdivide groups by specific mutation

#### Sub-groups and Sub-group Annotation Exercise 21

- Task
	- Use the group consensus sequence logos to more easily compare tree subgroups
	- Use 'Make groups for selection' to subdivide groups by specific mutation
- Question
	- How can you navigate the sub-groups of a large alignment ?